# **THESIS OR PROJECT FORMATTING GUIDELINES FROM THE UNIVERSITY LIBRARY AT CAL POLY POMONA**

A Project or Thesis

Presented to the

Faculty of

California State Polytechnic University, Pomona

In Partial Fulfillment

Of the Requirements for the Degree

Master of Arts or Science

In

Program or Department

By

Student Name

Year completed

\*\*\*Please be sure to put the correct description of thesis or project, whether you are receiving a master of art or science, and the department or program\*\*\*

### **SIGNATURE PAGE**

<span id="page-1-0"></span>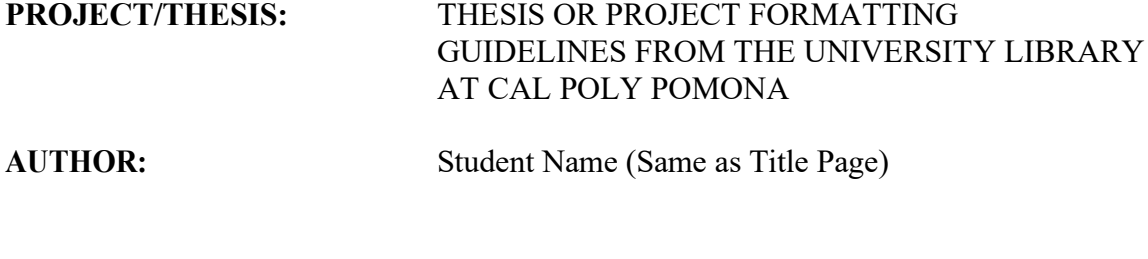

**DATE SUBMITTED:** Semester and Year completed (Spring 2018)

Department of (Name of Department)

Dr. Clarissa Lopez Project Committee Chair Professor of Chemistry

Billy Bronco, Ph.D. Professor of Biological Sciences \_\_\_\_\_\_\_\_\_\_\_\_\_\_\_\_\_\_\_\_\_\_\_\_\_\_\_\_\_\_\_\_\_\_\_\_\_\_\_\_\_\_\_\_

Will Kellogg Assistant Principal Lincoln Middle School

# **ACKNOWLEDGEMENTS**

<span id="page-2-0"></span>The acknowledgements page is for you to say thanks to any person in particular who has helped you complete this paper or degree. This is an entirely optional page to have in your paper.

# **ABSTRACT**

<span id="page-3-0"></span>The abstract is a description of what your paper will be about. Check with your department for length and content of your abstract.

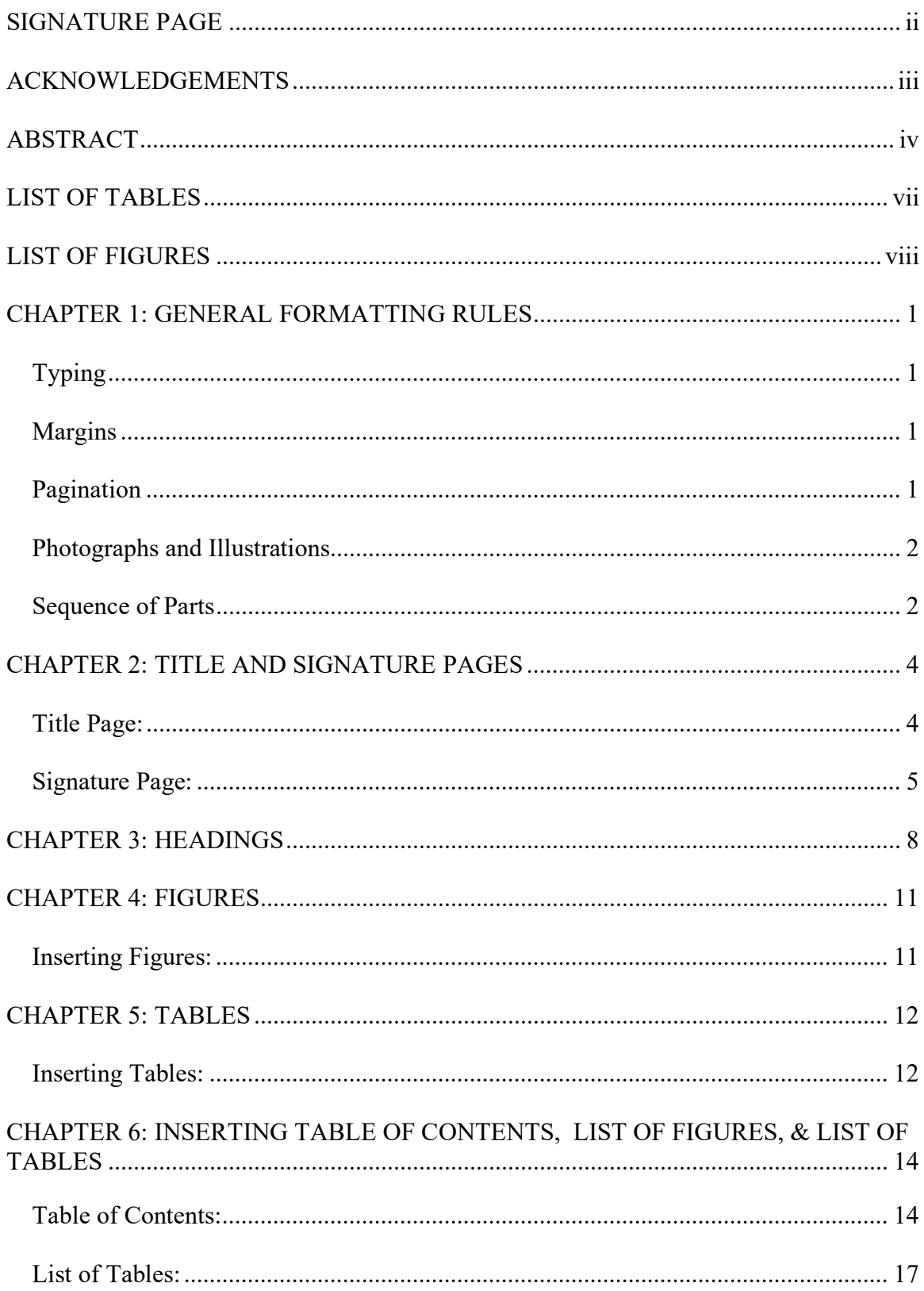

# **TABLE OF CONTENTS**

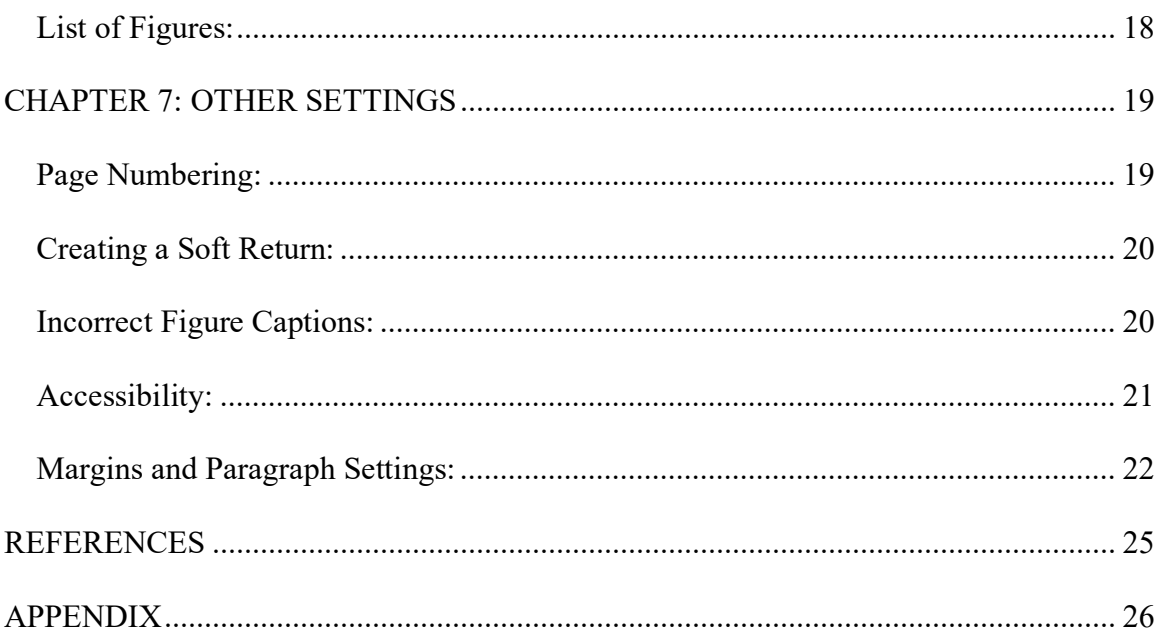

# **LIST OF TABLES**

<span id="page-6-0"></span>[Table 1 Thesis, Project, & Students research downloads, page views, and uploads........](#page-20-2) 12

# **LIST OF FIGURES**

<span id="page-7-0"></span>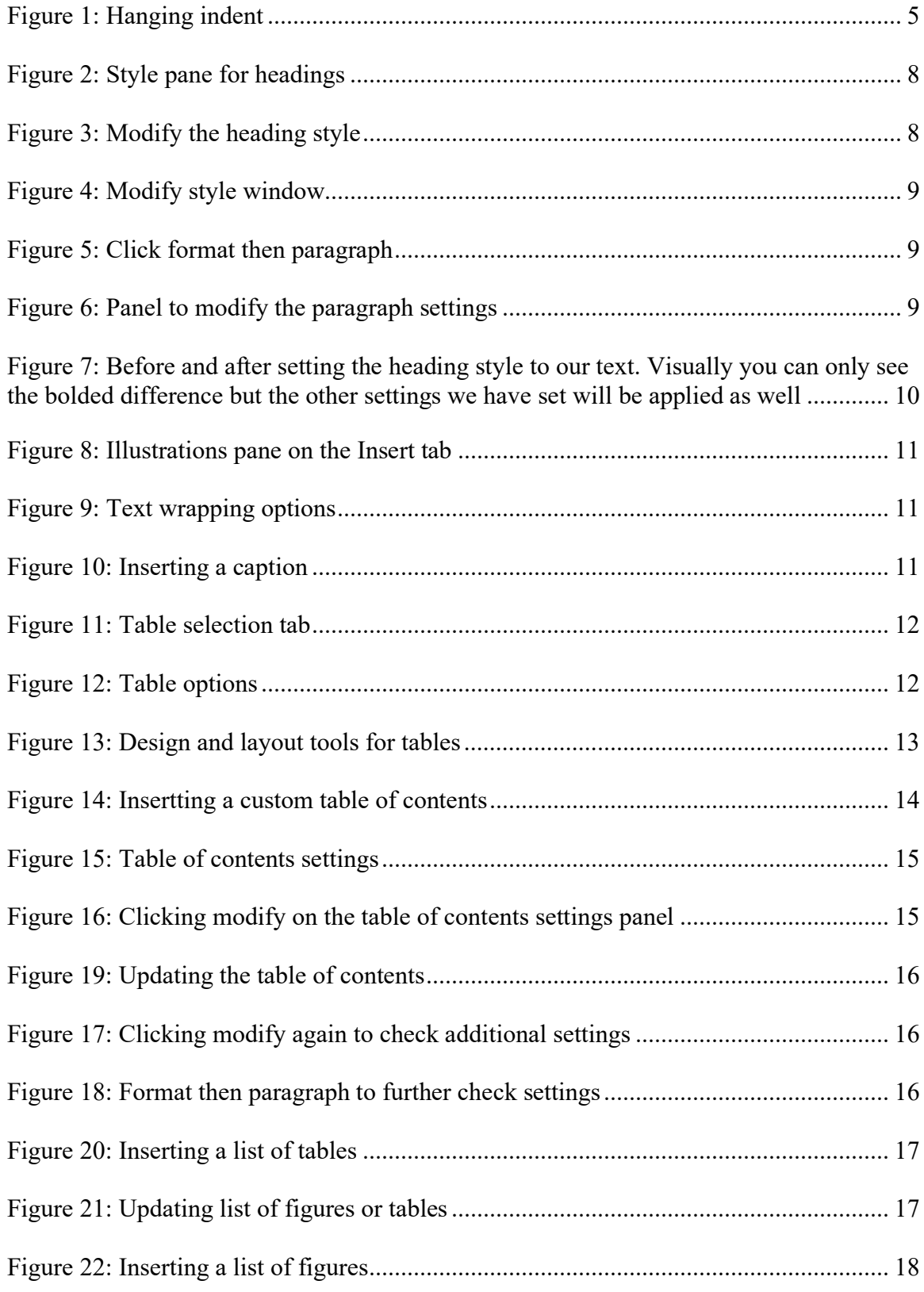

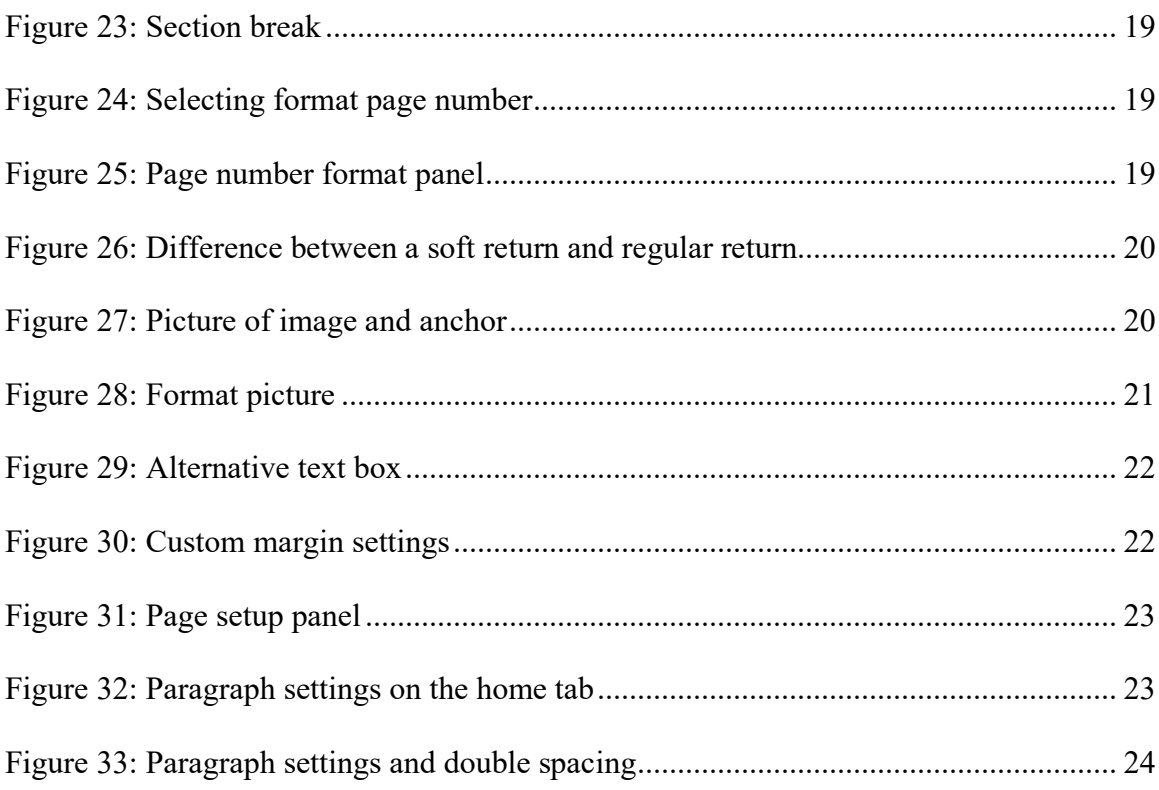

#### **CHAPTER 1:**

### **GENERAL FORMATTING RULES**

### <span id="page-9-1"></span><span id="page-9-0"></span>**Typing**

Theses/Projects must be typed double-spaced. Font size must be no smaller than 10 points or larger than 12 points. Pick one font size and use it consistently. Standard typefaces such as Arial, Calibri, and Times New Roman are required. Pick one font size and use it consistently.

When in doubt regarding type font, format, illustrations or non-printed materials, consult the Library Reviewer before the final copy is prepared.

#### <span id="page-9-2"></span>**Margins**

Margins on the top, right and bottom must be 1 inch, and the left margin must be 1.5 inches (In case the student wishes to get their submission printed and bound, these settings are for a single sided print). [Exceptions: The Title Page and Signature Page should each have 2-inch margins at the top.] All material to be included (including appendices) must fit within the margins. Make sure you are checking your setting on your margins and you can also view by the ruler of your document. Margins are measured from the edge of the text to the edge of the sheet.

#### <span id="page-9-3"></span>**Pagination**

Beginning with the first page of the main body of the text, pages are numbered consecutively with Arabic numerals (1, 2, 3, 4, etc.). All pages preceding the first page of the body are counted and numbered with lower case Roman numerals (ii, iii, iv, etc.). The title page is counted but the number is not printed on the page.

#### <span id="page-10-0"></span>**Photographs and Illustrations**

Scanned or digital photographs may also be inserted into the text.

All photographs, illustrations, graphs, tables, drawings, and charts must fit within the specified margins.

#### <span id="page-10-1"></span>**Sequence of Parts**

Ask your advisor which citation style should use, e.g. APA, MLA, Chicago, etc. They are the experts in your field and understand its publishing conventions. It is the responsibility of the student's thesis/project committee to verify that the style manual is followed. For examples of commonly used formats check this FAQ about Bibliographic Citations.

**1. Title page** [counted, no page number printed]

#### **2. Signature page** [page ii]

Your name, on this page, should be consistent with how it appears on the title page. In the Date section indicate the semester and year submitted.

#### **3. Acknowledgments (optional)** [page iii, etc.]

An acknowledgment page is optional.

#### **4. Abstract** [page iii or iv]

Check with your department for abstract length.

**5. Table of Contents** (includes all parts listed in this Sequence of Parts section, with the exception of the title page) [continue pages numbers with lower case Roman numerals]. This template is an example of one format, but you may use other formats as directed by your department/College. Check for correct page numbers before final submittal.

**6. List of Tables (if applicable)** [continue pages numbers with lower case Roman numerals].

This template is an example of one format, but you may use other formats as directed by your department/College.

**7. List of Figures (if applicable)** [continue pages numbers with lower case Roman numerals].

This template is an example of one format, but you may use other formats as directed by your department/College.

**8. Main Body of the Text** [page 1, 2, 3, etc.]

Ask your advisor which citation style you should use, e.g. APA, MLA, Chicago, etc. They are the experts in your field and understand its publishing conventions. It is the responsibility of the student's thesis/project committee to verify that the style manual is followed. For examples of commonly used formats check this FAQ about Bibliographic Citations.

**9. References** (or Works Cited or Bibliography) [continue pages numbers with Arabic numerals].

COMPLETE CITATIONS ARE REQUIRED. Follow the citation style you selected. Take special care to note the full citation information when referencing electronic or web resources. It is the responsibility of the student's thesis/project committee to verify that this is done correctly.

**10. Appendices (if applicable)** [continue pages numbers with Arabic numerals]. If you have more than one appendix, label them Appendix A, B, etc.

#### **CHAPTER 2:**

### **TITLE AND SIGNATURE PAGES**

#### <span id="page-12-1"></span><span id="page-12-0"></span>**Title Page:**

Be sure you have your top margin for the title page set at 2 inches and all text will be center justified. You can refer to the title page in this document for visual representations of a title page. The title of your document will be in all capital letters, centered, and bolded font. In general, you will have 2 blank lines (press enter 3 times) at double space line spacing. The next bit of text will cover four lines and will be as follows (be sure to un-bold your font):

- Line 1: A Thesis or Project (Only choose one)
- Line 2: Presented to the
- Line 3: Faculty of
- Line 4: California State Polytechnic University, Pomona

There will be another 2 blank lines (press enter 3 times) at double space line spacing followed by 5 lines of text. The 5 lines are as follows:

- Line 1: In Partial Fulfillment
- Line 2: Of the Requirements for the Degree
- Line 3: Master of Arts or Science (You will only put one)
- $\bullet$  Line 4: In
- Line 5: Program or Department

Next there will be one blank line at double space line spacing (press enter 2 times)

followed by 3 more lines of text. The 3 lines are as follows:

• Line 1: By

- Line 2: Your name as your wish it to appear
- Line 3: Year your document has been completed (ex: 2018)

Once completed, your title page should look like the one in this document.

#### <span id="page-13-0"></span>**Signature Page:**

The signature page is the only page in your document that will be done in single space line spacing. This page will also have the 2 inch top margin like the title page. Before you begin typing on this page, you will want to set the hanging indent at about 2.25 inches. This mark may vary depending on the length of your advisor/committee member names.

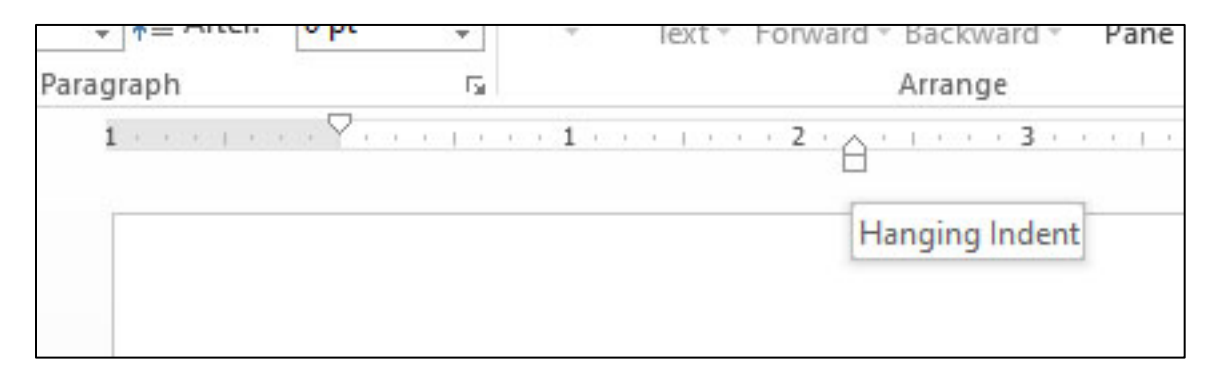

*Figure 1: Hanging indent*

<span id="page-13-1"></span>What this will do is automatically move the cursor to that position when you hit the tab key. If you look at the examples, it looks as if there are two columns of text. On the left you will type in things like Author or Date Submitted and hit tab. Then you will type in the appropriate text for that line. **Once you reach the next page, reset the hanging indent to the left where your margin begins.** 

 Once your hanging indent is set for the page, you will insert your section heading for the page. The section heading will be **Signature Page** and later you will set this as a heading one (you will learn about headings in the next section). You will then create 4

blank single spaced lines (press the enter key 5 times). The next line will read Project or Thesis (you will choose only the one that correctly describes your paper). You will then tab over and your cursor should move to the point in the page where your hanging indent has been placed. You will type in your paper's title in all capital letters.

The next section of your paper with be Author and when you tab over you will insert your name as shown on the title page. You will want 3 blank single spaced lines between Thesis/Project and Author. Your paper's title may be on multiple lines, so format your line spacing according to the left hand sections. You can see in our example we have a 3 line title but there is a 3 line blank space between Thesis/Project and Author lines.

There will then be 2 blank single spaced lines (press the enter key 3 times) between the Author line and the Date Submitted line. You will enter the date submitted as in semester you graduated and the year. An example would be: Spring 2018. You will then drop down two single spaced lines and hit tab so you are in line with the hanging indent and enter Department of (your department). Example would be Department of Biological Sciences.

The next information you will insert are your committee chair information and other committee member info. The first member will always be the committee chair. You will want to enter their name for the first line. Then project or thesis committee chair (you will only choose the one that correlates to your paper) and then inter their title (Professor of Biological Sciences). When you tab over to the hanging indent, you will create a line of underscores. This will simulate a line where someone would put a physical signature if you printed the paper out. Next you will have two blank single

spaced lines (press the enter key 3 times) before the next committee member. You will enter their name and on the next line their title or profession. Add another line of underscore keys. You will then add another 2 single spaced blank lines and your third committee member's name and profession. If your additional committee members are Cal Poly Pomona employees, you do not need to enter the name of their employment. If they are employed elsewhere, include where they are employed. An example of this will be found on the signature page of this instruction document. If your committee members have a doctorate in their subject, you will want to ask them how to represent this. They may wish to be known as Dr. John Doe or John Doe Ph.D.

Some committee's will only have 2 members and some may have 4. Please adjust your signature page accordingly. Once completed, your signature page will look similar to the one in this instruction document.

#### **CHAPTER 3:**

### **HEADINGS**

<span id="page-16-0"></span>In our document, we want to use the headings features. These features help set up the table of contents at the beginning of your paper. We will show how to set up the table of contents later in this paper. On the home tab, in the styles pane, you will see the different styles that can be used.

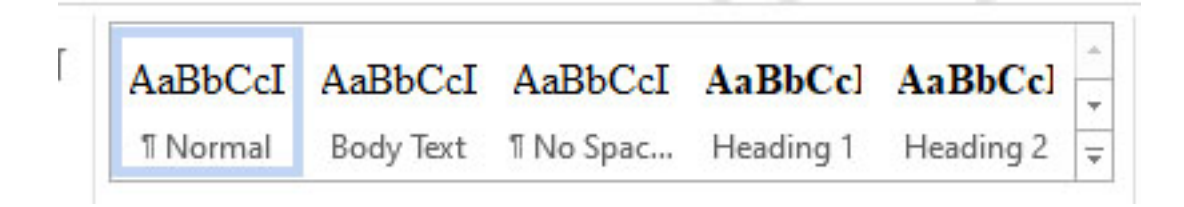

#### *Figure 2: Style pane for headings*

You will want to modify these to reflect the font and style that you want to use in your different headings. Heading 1 will be your main section headings and chapter titles. Heading 2 will be any subheadings within your chapters. If you have another layer of subheadings, you can set those up as a heading 3.

 To modify the headings, you will want to right click on the heading you wish to modify shown in figure 2. This will open up a modify style window shown in figure 3.

<span id="page-16-1"></span>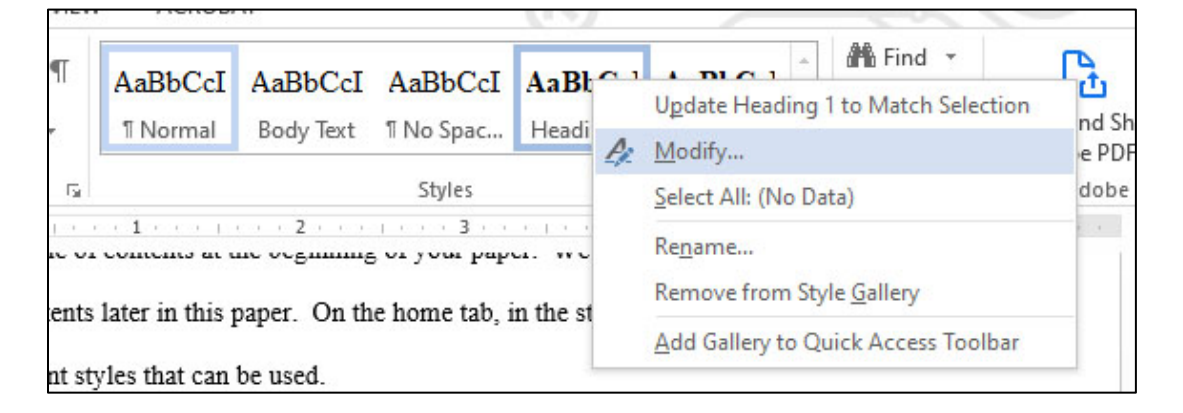

*Figure 3: Modify the heading style*

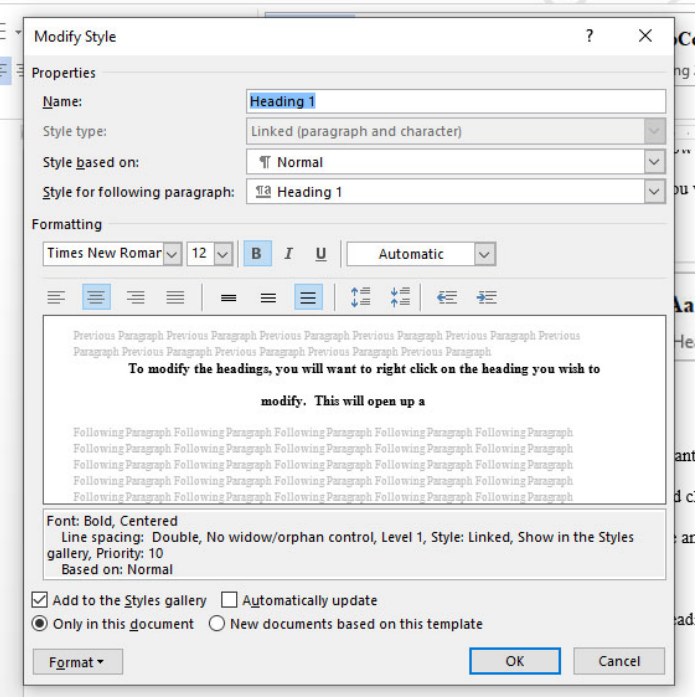

Here you will want to set the different settings for your headings like font, size, bold, and center as we have used in this example. One more step that needs to be taken while in the modify style panel is to click format and then paragraph as seen in figure 4 and 5. This will take us to another panel and allow us to set the line spacing

*Figure 4: Modify style window*

other settings so when we select text and set it to the heading we want, it will match the

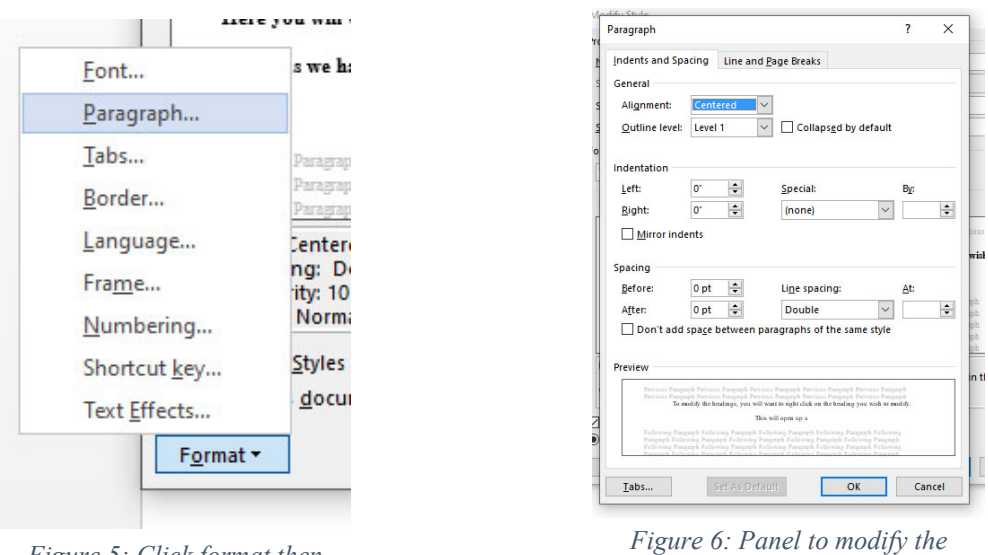

formatting of our document.

*Pigure 5: Click format then Figure 5: Click format then paragraph settings paragraph*

Once these settings are configured, you are ready to set the different headings throughout your document. To do this, highlight the text, for example chapter title, and select the heading you wish to set it as. For this example we have selected main section headings and chapter titles and set them as a heading one. Figure 6 shows the before and after of setting the heading, in this case heading 1. Be sure to select normal when returning to typing the remainder of the document. One tip that can be used to making sure you don't use a heading in the main text of your document is to apply the heading styles after you complete each section.

<span id="page-18-0"></span>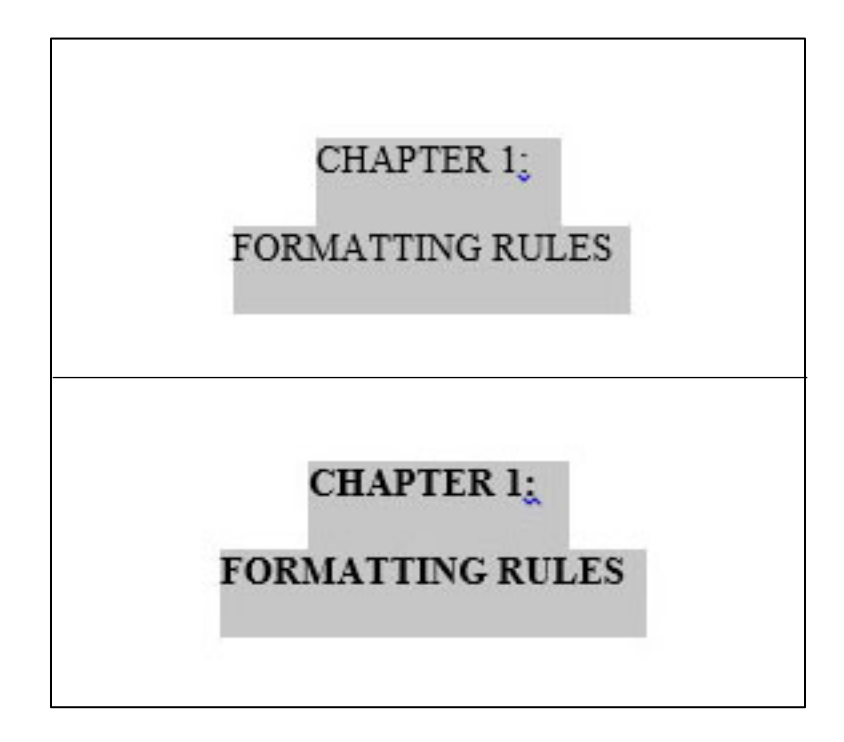

*Figure 7: Before and after setting the heading style to our text. Visually you can only see the bolded difference but the other settings we have set will be applied as well*

### **CHAPTER 4:**

### **FIGURES**

#### <span id="page-19-1"></span><span id="page-19-0"></span>**Inserting Figures:**

 Here we will show you how to insert an image and a caption. Please note that there are multiple other methods to insert an image. When you click on insert tab, then

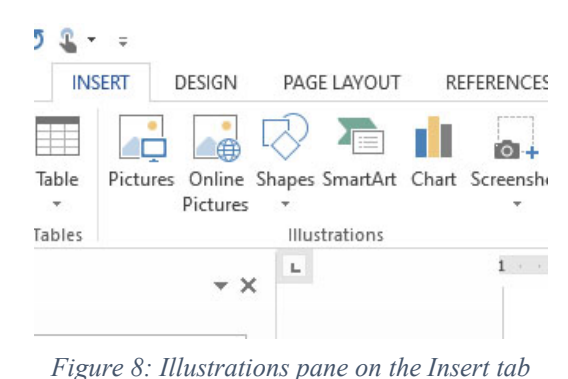

pictures, figure 7, you'll be asked to find the

image saved on your computer. Once inserted,

adjust the image to the desired size. The next step is to select the text

wrapping options, figure 8.

For our example, we have chosen the square option and selected the "fix position on page" radio button. This will allow us to position the

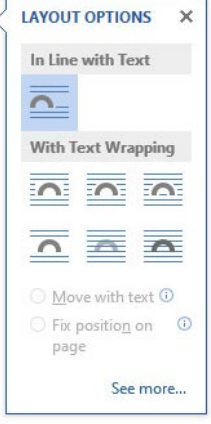

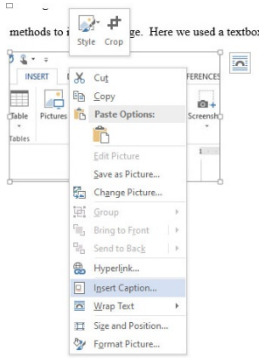

*Figure 10: Inserting a caption*

image where we would like on our page

*Figure 9: Text wrapping options*

and have the text continue around the

image. Once we have positioned the image we then want to insert a caption, figure 9. Once captions are inserted, we can create a list of tables. This will be touched on later.

### **CHAPTER 5:**

### **TABLES**

### <span id="page-20-1"></span><span id="page-20-0"></span>**Inserting Tables:**

Inserting tables can be done in a number of ways. For our example, we are going to insert a basic table and a basic design layout. For this, you will want to select the insert tab, select table to bring up the drop down menu, select "insert table" and set the size of the table you wish to insert.

<span id="page-20-2"></span>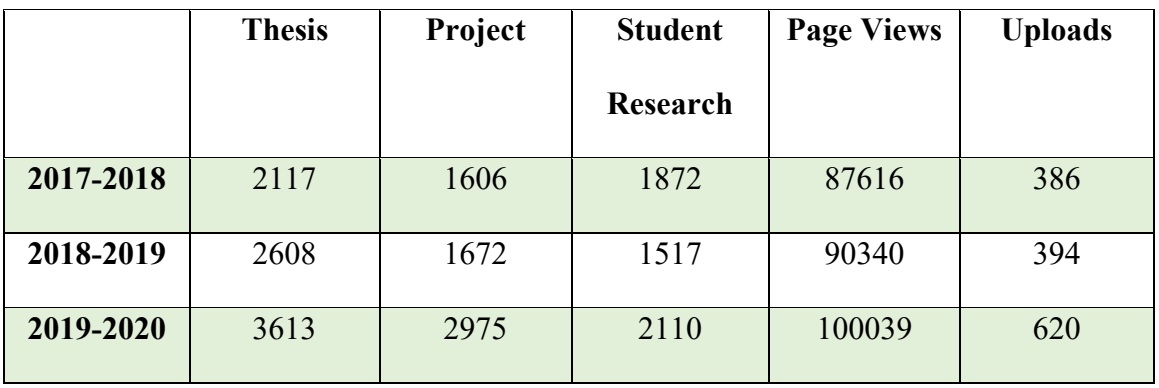

*Table 1: Thesis, Project, & Students research downloads, page views, and uploads*

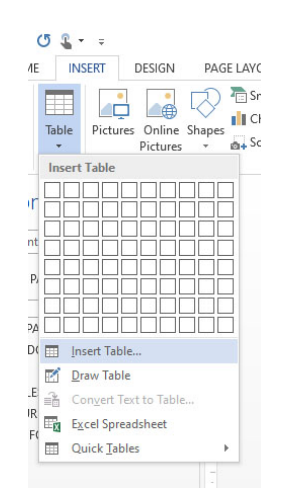

 $\overline{\mathbf{?}}$  $\times$ **Insert Table** Table size  $\div$ Number of columns:  $\overline{\mathbf{5}}$ Number of <u>r</u>ows:  $\overline{2}$  $\div$ APT AutoFit behavior [AB]  $\circledR$  Fixed column <u>w</u>idth: Auto  $\left| \div \right|$  $\bigcirc$  Auto<u>F</u>it to contents ber c ○ AutoFit to window For Remember dimensions for new tables :le OK Cancel

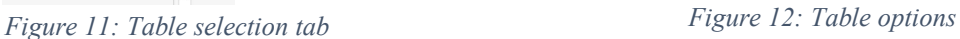

Additional settings and styles can be added to your table. To do this, you click on the table you wish to manipulate and you should have a design and layout options show up for you.

<span id="page-21-0"></span>

| $5 - 02 - 5$<br>$W = \frac{1}{2}$<br>Thesis-Project Template - Word                                              |                             |                   |                                  |                                |                | <b>TABLE TOOLS</b> |                                                                     |
|----------------------------------------------------------------------------------------------------|-----------------------------|-------------------|----------------------------------|--------------------------------|----------------|--------------------|---------------------------------------------------------------------|
| <b>FILE</b><br><b>HOME</b><br><b>INSERT</b><br>DESIGN                                                            | PAGE LAYOUT                 | <b>REFERENCES</b> | <b>MAILINGS</b><br><b>REVIEW</b> | VIEW                           | <b>ACROBAT</b> | <b>DESIGN</b>      | LAYOUT                                                              |
| $\sqrt{\phantom{a}}$ First Column<br>$\vee$ Header Row<br>Last Column<br>Total Row<br>Banded Rows Banded Columns | <b>DISTURBANCE STATE OF</b> | <b>CONTRACTOR</b> | and being every sales and        | <b>PARTIES STOLEN SHOW AND</b> |                | Shading            | ½ pt<br>Borders Border<br>Border<br>Styles - Pen Color -<br>Painter |
| <b>Table Style Options</b>                                                                                       |                             |                   | <b>Table Styles</b>              |                                |                |                    | <b>Borders</b><br>Б.                                                |
|                                                                                                    |                             |                   |                                  |                                |                |                    | and the first state                                                 |

*Figure 13: Design and layout tools for tables*

# **CHAPTER 6: INSERTING TABLE OF CONTENTS, LIST OF TABLES, & LIST OF FIGURES**

<span id="page-22-0"></span>You've written your paper and you're now ready to add your table of contents, list of figures, and list of tables.

#### <span id="page-22-1"></span>**Table of Contents:**

To insert your table of contents, you will first want to make sure you have selected the appropriate text throughout your document and assigned it the proper headings. Heading 1 is for main section headings and chapter titles. Examples of these include: Abstract, List of Tables or Figures, Chapter 1, 2, 3, Etc. Heading 2 is for the first level of subheadings. In this example document, the bolded line Table of Contents in this chapter, chapter 5, is an example of the first subheading and assigned heading 2 from the styles section. Additional subheading levels will then be assigned a heading 3 or heading 4 and so on. In this example document, we do not have any subheadings that would be assigned a heading 3 or 4.

When inserting a table of contents, be sure you are on the appropriate page where your table of contents will reside. You will go to the references tab and click on table of contents, figure 13. Then you will want to create a custom table of contents and make any modifications you need to it. Some of the modifications you can make are the type of tab leader you want, how many levels you want visible in the table of contents, for example, heading 1, heading 1 and 2, heading  $1, 2 \& 3$ , etc.

| Table of<br>Contents v | Add Text -<br>Update Table                                  | Insert<br>Footnote | <b>Insert Endnote</b><br>AB Next Footnote *<br>Show Notes | Insert<br>Citation |
|------------------------|-------------------------------------------------------------|--------------------|-----------------------------------------------------------|--------------------|
| Built-In               |                                                             |                    |                                                           |                    |
| Automatic Table 1      |                                                             |                    |                                                           |                    |
| Contents               |                                                             |                    |                                                           |                    |
|                        |                                                             |                    |                                                           |                    |
|                        |                                                             |                    |                                                           |                    |
|                        | Automatic Table 2                                           |                    |                                                           |                    |
|                        |                                                             |                    |                                                           |                    |
|                        | <b>Table of Contents</b>                                    |                    |                                                           |                    |
|                        |                                                             |                    |                                                           |                    |
|                        |                                                             |                    |                                                           |                    |
|                        |                                                             |                    |                                                           |                    |
| Manual Table           |                                                             |                    |                                                           |                    |
|                        |                                                             |                    |                                                           |                    |
|                        | <b>Table of Contents</b><br>Type chapter title (level 1). 1 |                    |                                                           |                    |
|                        |                                                             |                    |                                                           |                    |
|                        |                                                             |                    |                                                           |                    |
|                        |                                                             |                    |                                                           |                    |
| æ                      | More Tables of Contents from Office.com                     |                    |                                                           | r                  |
| E                      | Custom Table of Contents                                    |                    |                                                           |                    |
| Еŵ                     | Remove Table of Contents                                    |                    |                                                           |                    |
|                        | Ties Save Selection to Table of Contents Gallery            |                    |                                                           |                    |

*Figure 14: Insertting a custom table of contents*

To successfully create a table of contents like the one in this paper, you will need to click on modify while in the custom table of contents panel. You will then want to click on modify again. Here you will want to check that your font and size are set appropriately according to your document specifications. In this example we keep the table of contents settings the same as the main body text of the document. You will then want to click on format in the lower left of the panel and click on paragraph. This will take you to paragraph settings similar to the ones you modified when starting your paper. Figures 14-17 show these steps. Make sure the settings are in line with the settings you wish to have in your paper. These steps may seem complicated but are important in making sure your table of contents acts correctly within your document. Once you have the various settings set for your table of contents, you are ready to insert it into your document. You will click the "OK" button on the custom table of contents panel and it will place the table of contents according to your settings.

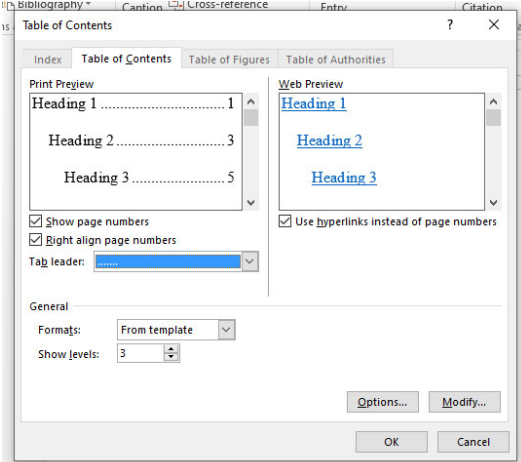

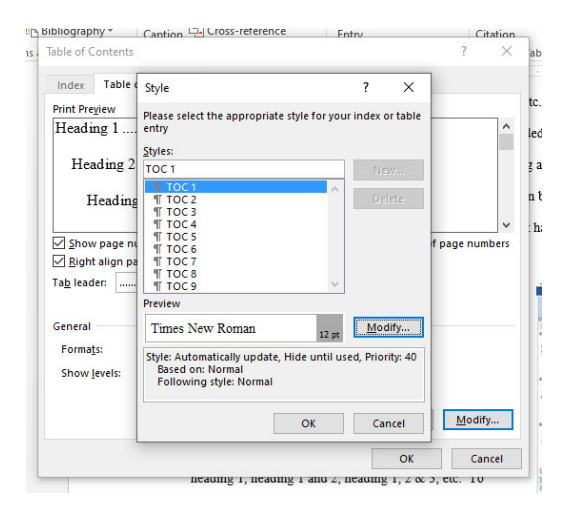

*Figure 15: Table of contents settings Figure 16: Clicking modify on the table of contents settings panel*

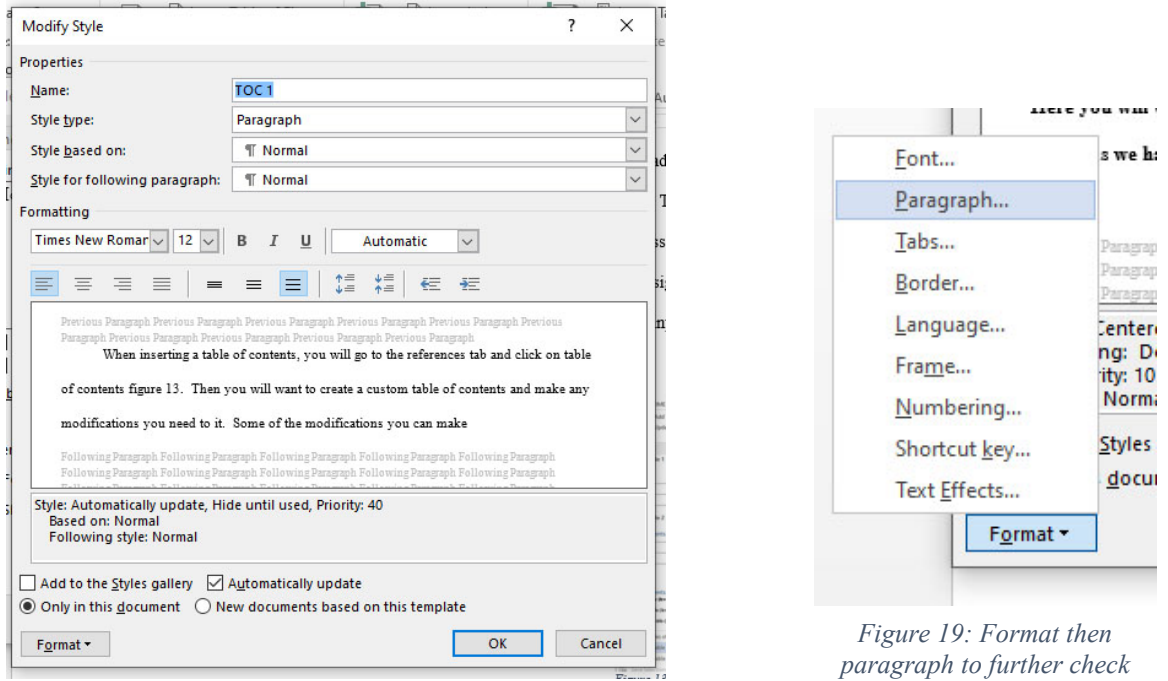

*Figure 18: Clicking modify again to check additional settings*

Should you make any changes, modification, additions, or removals of your

various headings throughout your paper, or page numbers change due to the addition or

deletion of text, you simply click update table on the reference tab. You then select the appropriate radio button or the type of update you are preforming and everything should be automatic. Selecting page numbers only will update just the page numbers. Selecting the option to update the entire table will

update any new text that has been added to your various headings.

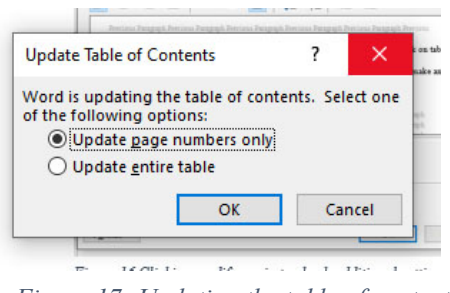

*settings*

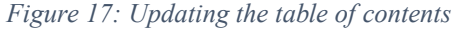

### <span id="page-25-0"></span>**List of Tables:**

Inserting a list of tables is just like inserting a list of figures. You will head to the references tab and click on "insert table of figure". Once inside the panel here, you will want to click on the drop down menu for caption label and click on tables instead of figures as shown in figure 20. Once again you will make sure your settings are correct through the modify button and proceed.

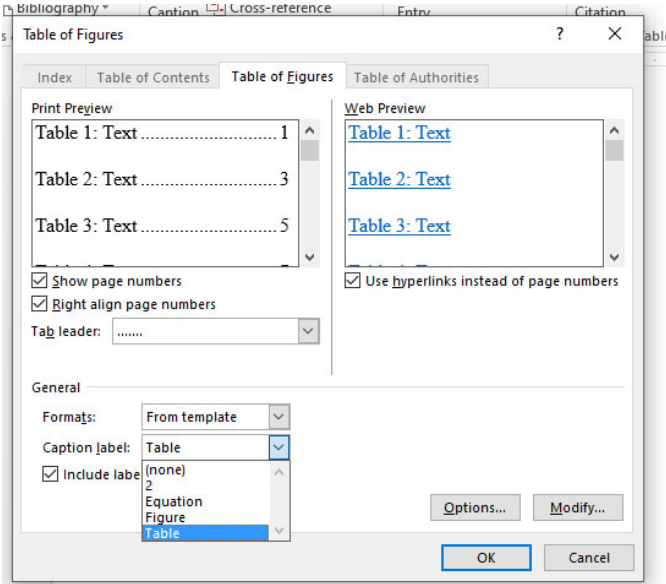

*Figure 20: Inserting a list of tables*

<span id="page-25-1"></span>If you need to update the list of figures or tables, you simply click on the list you have placed, then click the "Update Table" option under the captions section of the references tab. This will update figure or table numbers and page locations.

<span id="page-25-2"></span>

| $\blacksquare$ $\blacksquare$ 5 $\cdot$ 0 $\Omega$ $\cdot$ $\cdot$ |                                                                                          |                                                                                                    |                                                                                                    |                                                |                                                                 |
|--------------------------------------------------------------------|------------------------------------------------------------------------------------------|----------------------------------------------------------------------------------------------------|----------------------------------------------------------------------------------------------------|------------------------------------------------|-----------------------------------------------------------------|
| FILE<br><b>INSERT</b><br><b>HOME</b>                               | PAGE LAYOUT<br>DESIGN                                                                    | <b>REFERENCES</b><br>MAILINGS                                                                          | VIFW<br>ACROBAT<br><b>REVIEW</b>                                                                                    |                                                |                                                                 |
| The Add Text -<br>F<br>I Update Table<br>Table of<br>Contents *    | <b>In Insert Endnote</b><br>AB<br>AB Next Footnote -<br>Insert<br>Show Notes<br>Footnote | Manage Sources<br>$\leftrightarrow$<br>Style: APA<br>$\sim$<br>Insert<br>Citation + Lin Bibliography + | Insert Table of Figures<br>$\leftarrow$<br><u>las</u><br>Update Table<br>__<br>Insert<br>Cross-reference<br>Caption | nsert Index<br>I Update Index<br>Mark<br>Entry | Insert Table of Authorities<br>Update Table<br>Mark<br>Citation |
| Table of Contents                                                  | Footnotes<br>Б.                                                                          | Citations & Bibliography                                                                               | Captions                                                                                                    | Index                                          | <b>Table of Authorities</b>                                     |
|                                                                    |                                                                                          |                                                                                                    |                                                                                                    |                                                |                                                                 |

*Figure 21: Updating list of figures or tables*

### <span id="page-26-0"></span>**List of Figures:**

Inserting a list of figures is similar to inserting a table of contents. Like the table of contents, you will go to the references tab and click on "Insert Table of Figures". A panel will open up similar to the one when inserting a table of contents. Just like when

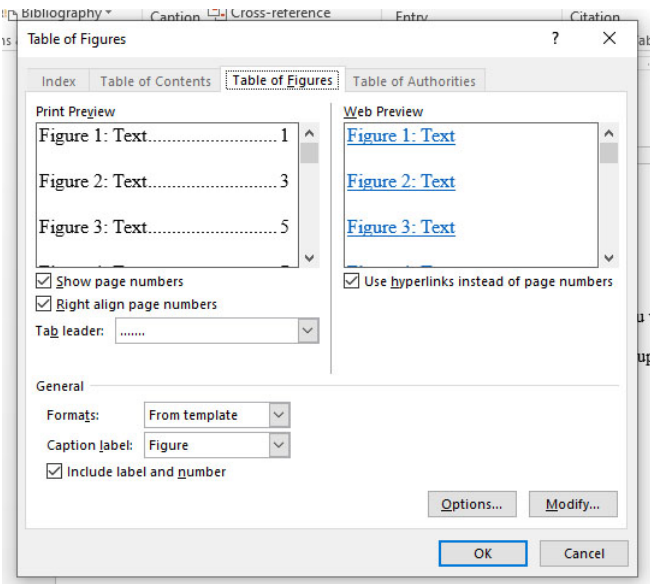

*Figure 22: Inserting a list of figures*

inserting a table of contents, you will want to click on modify again, and go through the motions of checking your settings. This is to ensure that your list comes out the way you intend it and according to the specifications you set.

#### **CHAPTER 7:**

### **OTHER SETTINGS**

#### <span id="page-27-1"></span><span id="page-27-0"></span>**Page Numbering:**

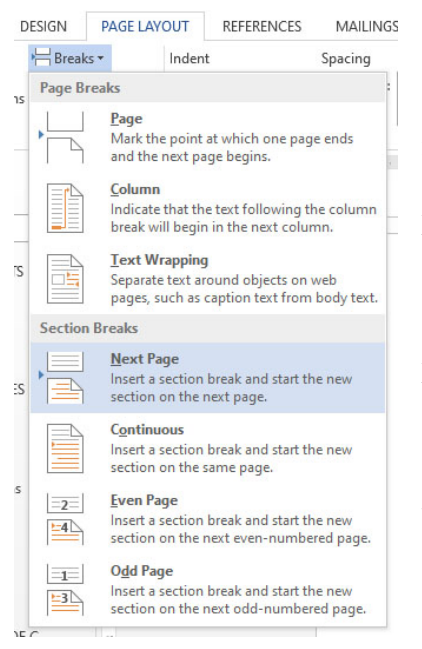

Sometimes students run into errors transitioning from Roman numeral page numbers to Arabic page numbers. When you are ready to make the change in page numbers, you will want to insert a section break. To do this, you will want to click on the breaks option on the page layout tab. This will present you with multiple page and section breaks. You will want to select "Next Page" under the "Section Break" options. This will move your cursor on to the next page.

*Figure 23: Section break*

You will then want to go to the insert tab and click

on "Page Number", then click on "format page number". This will open the panel where you can select the type of page numbering and where to start.

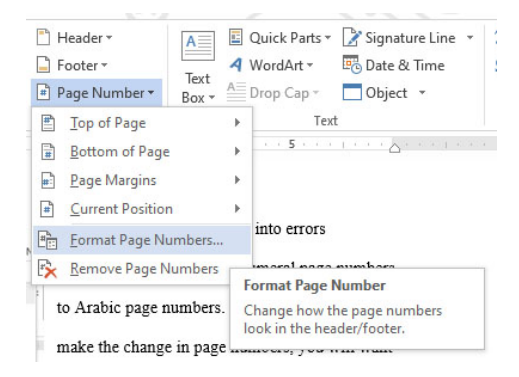

*Figure 24: Selecting format page number Figure 25: Page number format panel*

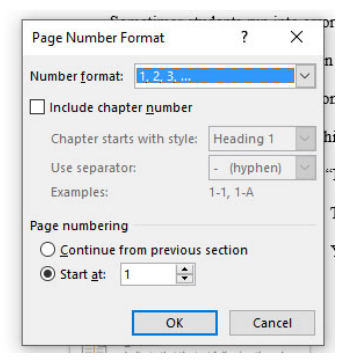

### <span id="page-28-0"></span>**Creating a Soft Return:**

You may be asking yourself what a soft return is. This becomes useful if you create your chapter titles on two lines but wish them to be reflected as one line in your table of contents. The figure below shows the visual difference between chapter 2 and 3.

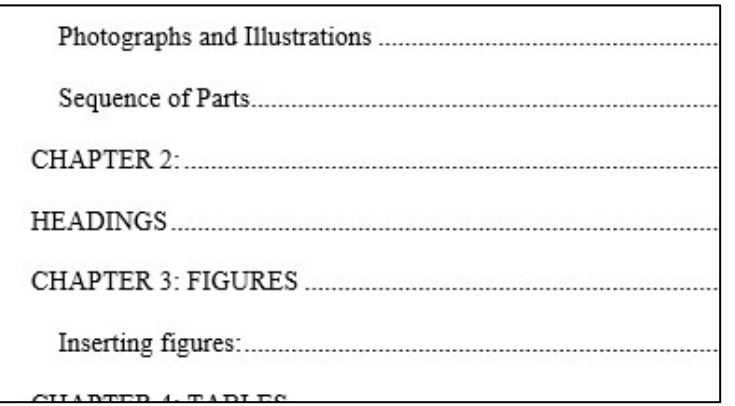

*Figure 26: Difference between a soft return and regular return*

<span id="page-28-2"></span>To do this, you simply hold the shift button and hit enter. This is the quick and easy way to create a line break and will show like Chapter 3 in the figure above in your table of contents.

### <span id="page-28-1"></span>**Incorrect Figure Captions:**

While you are creating your document and inserting figures, you may notice that some of the figure caption numbers are out of order. This is a very annoying thing to fix and takes some time. There are these little anchors related to the image and caption that

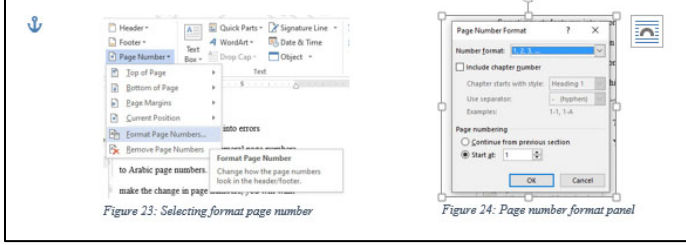

Both the image and caption have their own anchor and it can be a little annoying, but adjusting the

need to be moved on the page.

*Figure 27: Picture of image and anchor*

location of the image anchor then inserting the caption usually helps keep the numbers

correct. It may take some trial and error, deleting and reinserting the caption to get it to stick. This seems to happen when you decide to change the text wrapping options. Something to keep in mind as you create your paper.

#### <span id="page-29-0"></span>**Accessibility:**

Accessibility is an important topic when creating online content. It helps individuals who cannot access the content in the traditional manner still view documents and other content through devices such as screen readers and zoom assistance. Using Microsoft word there are a number of ways to make items accessible. One of those ways is assigning the headings like you have throughout your document. Another is adding alternative text to images. This is a descriptor of the image so that when a screen reader passes over it, it can dictate what the image is about to the user. You will right click on the image and click format. Then you will click on layout & properties and open the Alt Text area and insert your description.

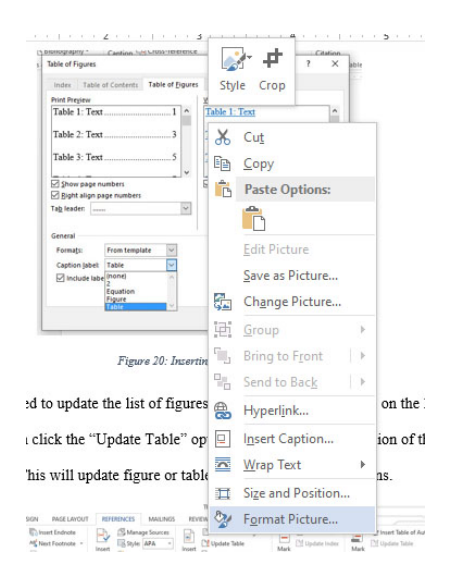

<span id="page-29-1"></span>*Figure 28: Format picture*

Last Updated 10/1/2020

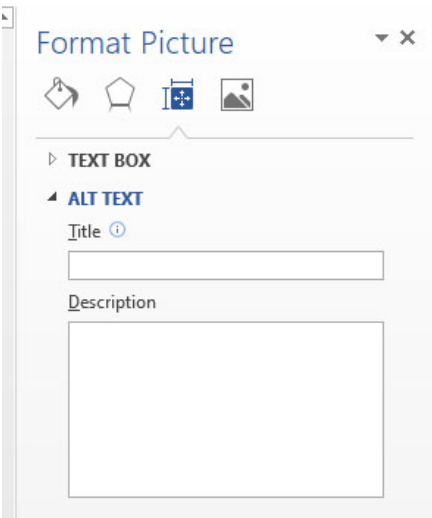

*Figure 29: Alternative text box*

<span id="page-30-1"></span>Once your document is saved as a PDF, these accessibility settings should carry over. When opened in Adobe Acrobat Pro, the Bronco Scholar team can take care of other more complicated accessibility settings upon submission.

#### <span id="page-30-0"></span>**Margins and Paragraph Settings:**

When starting your paper, you're going to want to format certain settings like the ones listed in Formatting Rules section of this document. To set things like margins and double spacing, you will want to go to do this in the page layout tab. For the margins, you will want to click on margins in the page setup area. If the appropriate setting is not available, you may need to click on custom margins. Keep in mind that the first two pages, the title page and signature page, will have different margin settings. To properly set the margins for those two pages, you will set the margin at 2

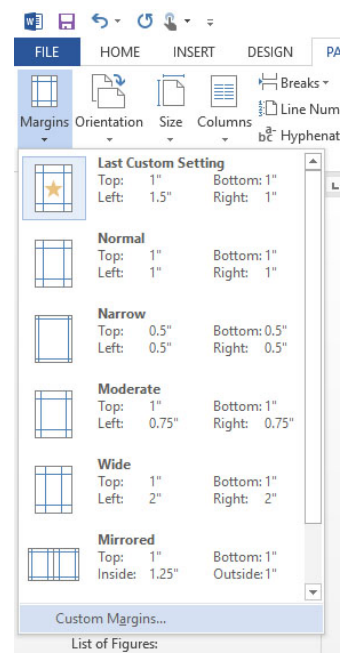

*Figure 30: Custom margin settings*

inches at the top and then want to it is for those two pages only. The best way to do this is to create the title and signature pages first with its 2 inch margins. Once you begin the acknowledgments or abstract page, you will modify the settings again to 1 inch on the top, bottom, and right, and 1.5 inch on the left and then select this point forward. This should keep your settings throughout the rest of your paper.

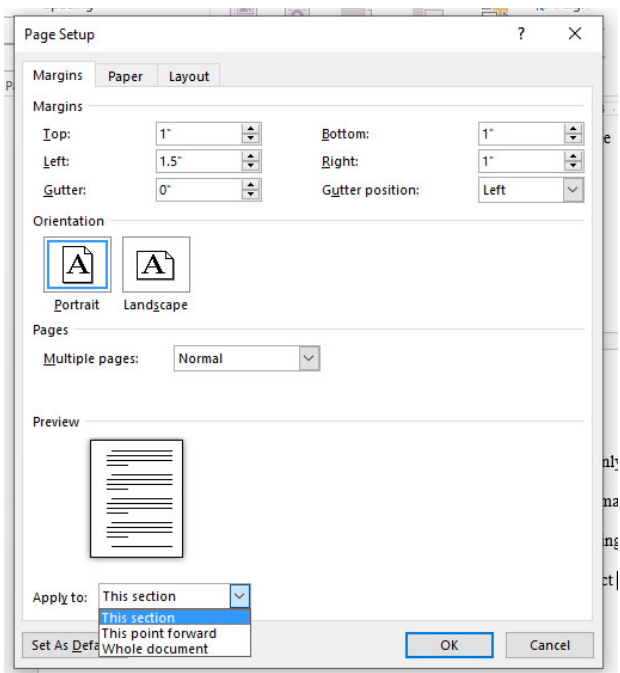

*Figure 31: Page setup panel*

<span id="page-31-0"></span>Be sure to set your paragraph settings as well when starting your document. In

your document you will be using double spaced lines. To set this you will want to open

the paragraph settings from the home tab. On this version of word we clicked on the little arrow in the bottom corner of the paragraph section. This will take you to the paragraph settings panel where you can *Figure 32: Paragraph settings on the home tab*

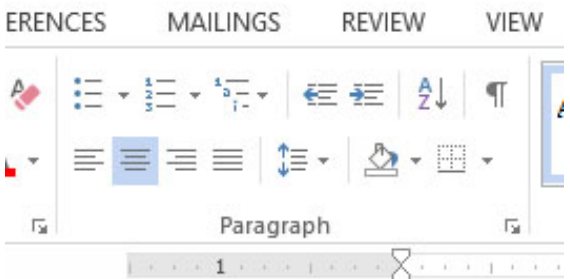

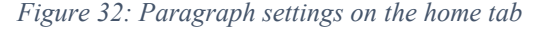

modify line spacing. Many times the default setting in the after box in the spacing area will be set to 8pt. You will want to set that to zero for your document. Under line spacing choose double. There will be one page that is set to single space and this is the signature page and was explained earlier in this document.

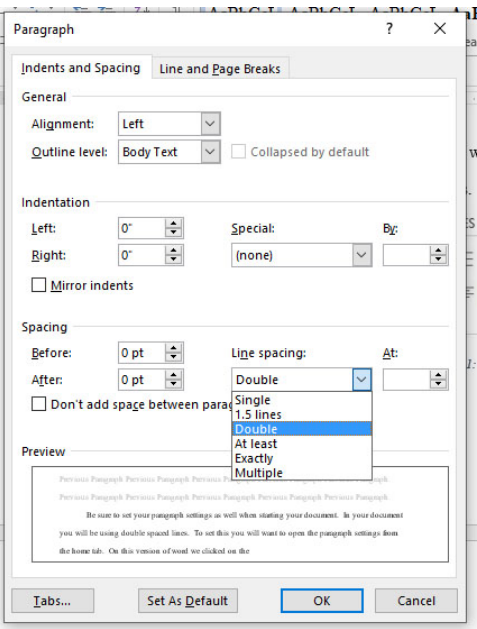

<span id="page-32-0"></span>*Figure 33: Paragraph settings and double spacing*

## **REFERENCES**

<span id="page-33-0"></span>This section will hold the various references you have used for your research to compile your paper. This page will be double spaced. Check with your department for reference style.

#### **APPENDIX**

<span id="page-34-0"></span>An appendix will contain supplementary material for your paper. If you have multiple appendices, you will want to label them Appendix A, Appendix B, Appendix C, and so forth. If you do not have multiple appendices, you will simply label this section Appendix. Not every paper will have an appendix.

\*\*\*Please note: This instruction document has been created in Microsoft Word 2013 on a PC. Many of the steps displayed in this document may aesthetically be different from other versions, however, they should be in a similar location and/or function that is displayed here. Older versions of Microsoft Word may have more drastic differences. This instruction document has been created to help instruct master's students at California State Polytechnic University, Pomona and may not be suitable instructions for students at other universities. If you have any questions or concerns regarding formatting a master's project or thesis, please contact Marilu Salcedo at  $msalcedo(\mathcal{Q}cpp.edu$  or Ryan Rush at [rrrush@cpp.edu.](mailto:rrrush@cpp.edu) \*\*\*